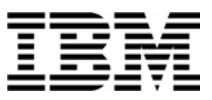

## Lab Exercise 1 **Lab Setup: Create your lab files**

In this exercise you will:

- Run the LABSETUP program to create your own copies of sample files that will be used during the File Manager exercises
- Check that your files have been created
- 1. Log on to TSO (if you are not already logged on).
- 2. Navigate to the ISPF command shell. On most systems, this is **Option 6** from the main ISPF menu.
- 3. Run the LabSetup program:
	- On the command line, enter the lab setup command that your instructor or training coordinator has given to you. The command will have the format:

#### **EX 'xxxx.ADLAB.INSTALL(LABSETUP)'**

Henu List Mode: Functions Utilities Help ISPF Command Shell Enter TSO or Workstation commands below: ===> EXEC 'DNET249.MASTER.ADLAB.DATA(LABSETUP)' Place cursor on choice and press enter to Retrieve command  $\Rightarrow$ 

- 4. You will see the message "**SETUP FOR HANDS-ON TRAINING**" message.
	- If you do not see this message, check the spelling of the command and try again.
	- Press the **ENTER** key repeatedly until the LabSetup program completes.
	- Note: Many screens full of messages will be displayed. Continue to press **Enter.** There may be times when three asterisks appear in the bottom left corner of the screen or the process just stops. Keep pressing Enter. You will end up at the Command Shell panel once again.

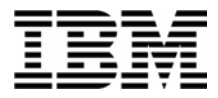

- 5. Note: In the next steps, you will verify that your files have been created.
- 6. Navigate to the system 3.4 panel (Data Set List).
	- Type <u>=3.4</u> on the command line, then **ENTER**:
- 7. Enter a Dsname level of: your-tso-id**.**ADLAB, as shown here, then press **ENTER** .

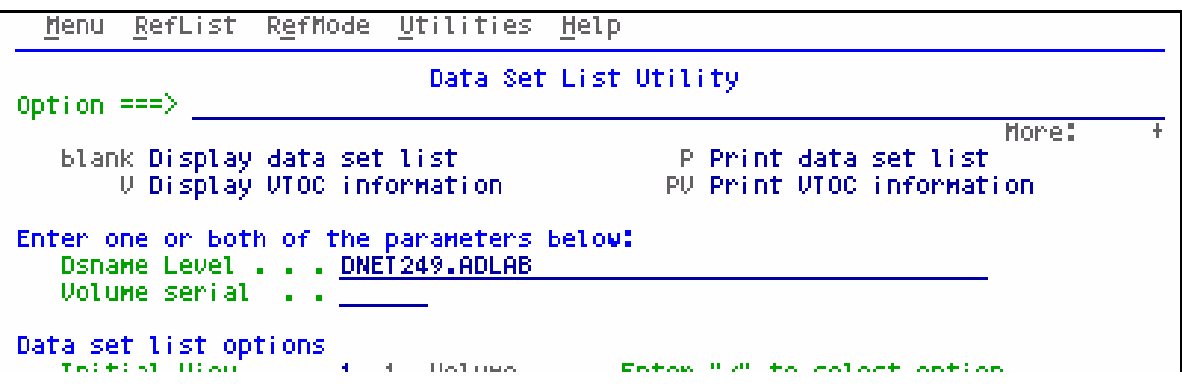

8. You should see a list of data sets that begin with your ID, with a middle qualifier of ADLAB.

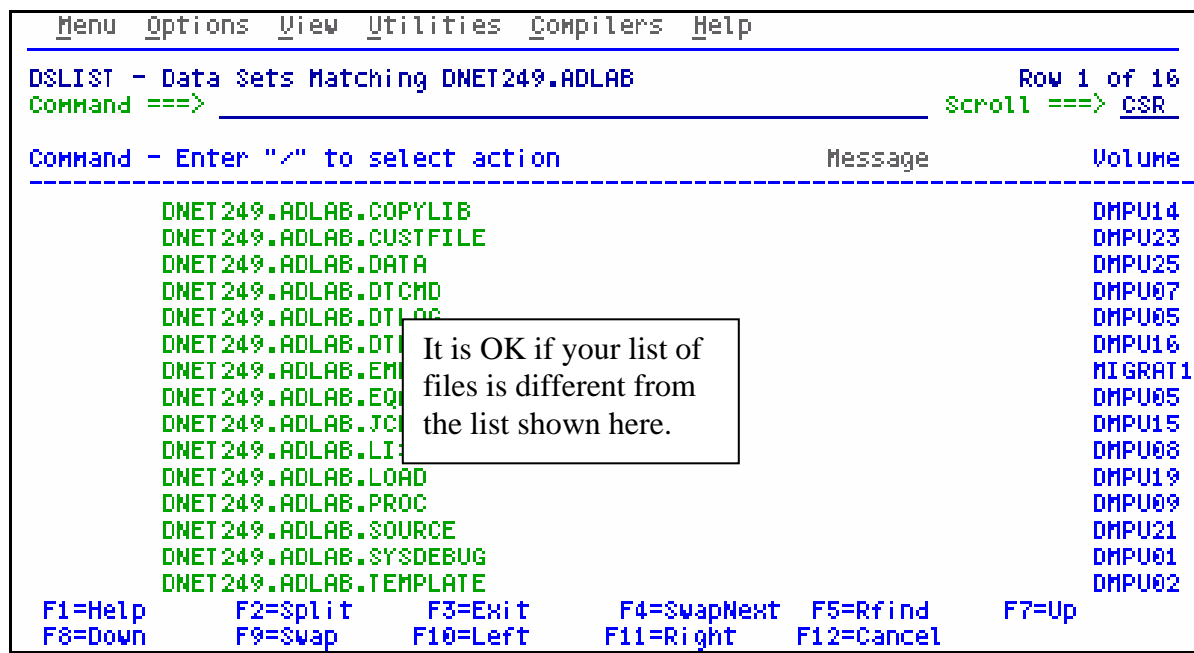

If you have ADLAB data sets, then you are ready for the File Manager exercises.

\_\_\_\_\_\_\_\_\_\_\_\_\_\_\_\_\_\_\_\_\_\_\_\_\_\_\_\_\_\_\_\_\_\_\_\_\_\_\_\_\_\_\_\_\_\_\_\_\_\_\_\_\_\_\_\_\_\_\_\_\_\_\_\_\_\_\_\_\_\_\_\_

If you do not have the ADLAB datasets, then return to step 1. Ask for help if you aren't sure why you don't have the sample files.

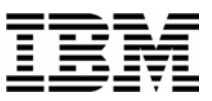

## Lab Exercise 2 Access the Fault Analyzer On-Line Library

In this exercise you will:

- Use a web browser to locate the Fault Analyzer manuals on the IBM web site.
- Open the "Fault Analyzer User's Guide and Reference" manual for your reference.
- **Learn how to download any of the File Manager manuals to your workstation.**
- 1. Start an Internet Browser window.
- 2. Open URL: **<http://www.ibm.com/software/awdtools/deployment>**
- 3. Click on the **Select a Product** pull-down.
- 4. Click on **Fault Analyzer**

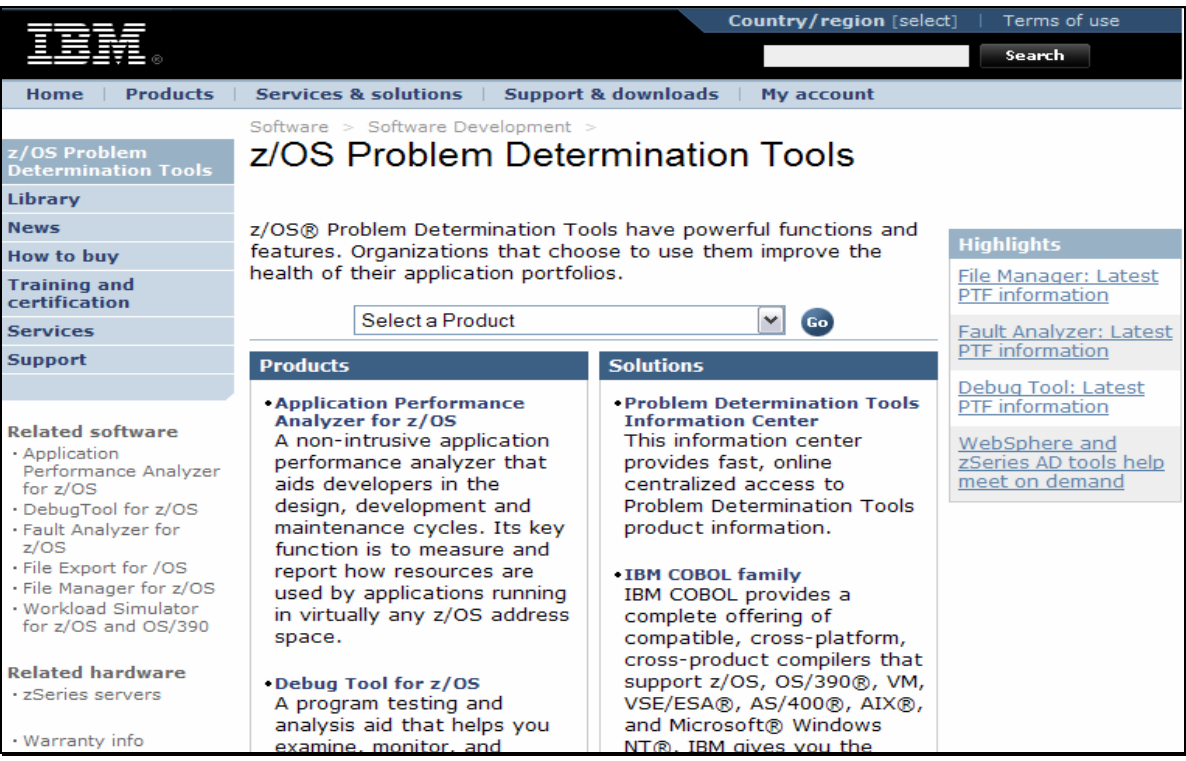

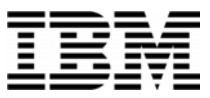

#### 5. Click on **Library**

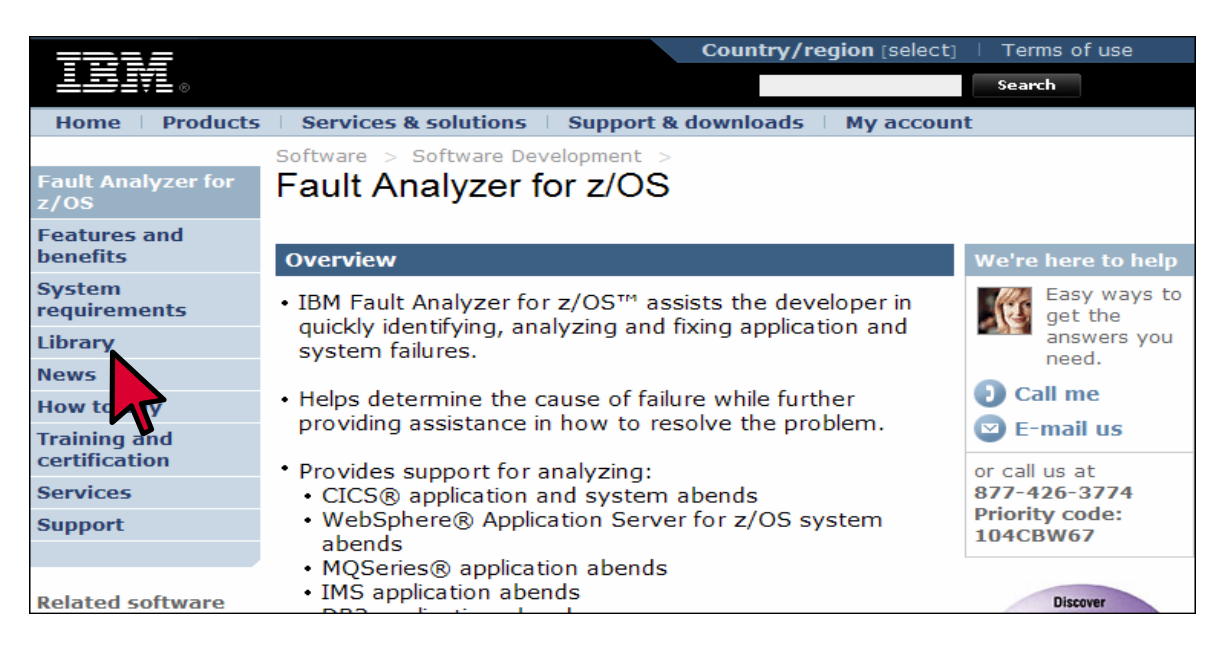

6. You can browse manuals online. For the "User's Guide and Reference" manual, click on the link under the Book Manager column.

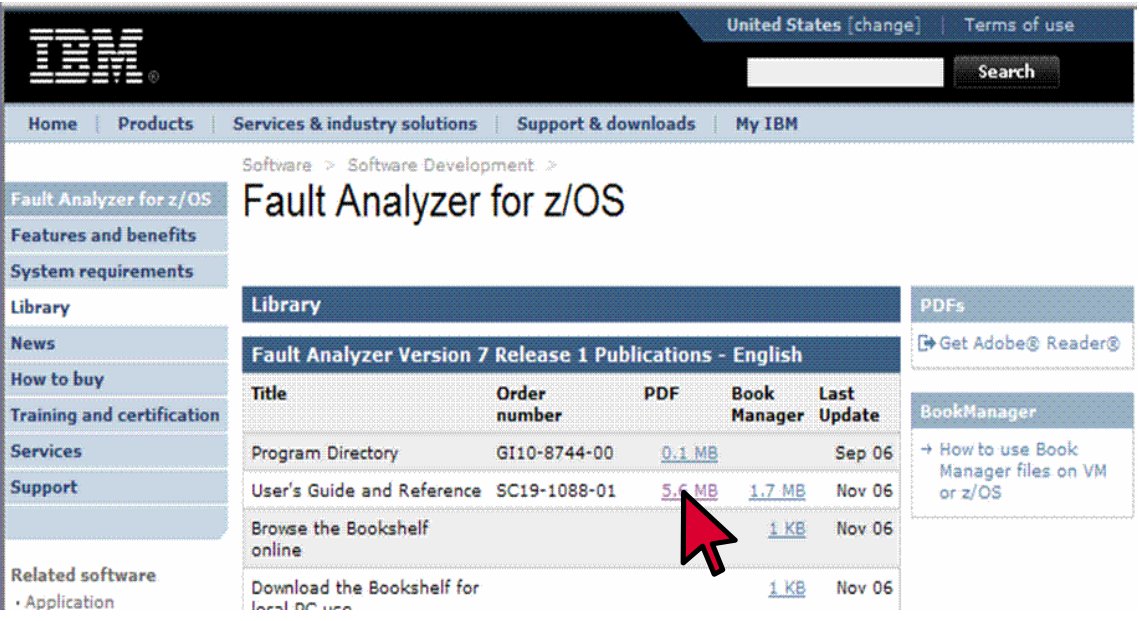

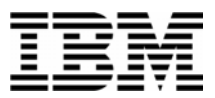

- 7. The contents page for the manual appears. You can use the navigation links to get to specific sections.
- 8. Click on the browser's **BACK** button until you are back to the Fault Analyzer Library page.
- 9. You can download Debug Tool manuals to your workstation from this web site. **RIGHT CLICK** on the link for the "User's Guide and Reference" under the PDF column.

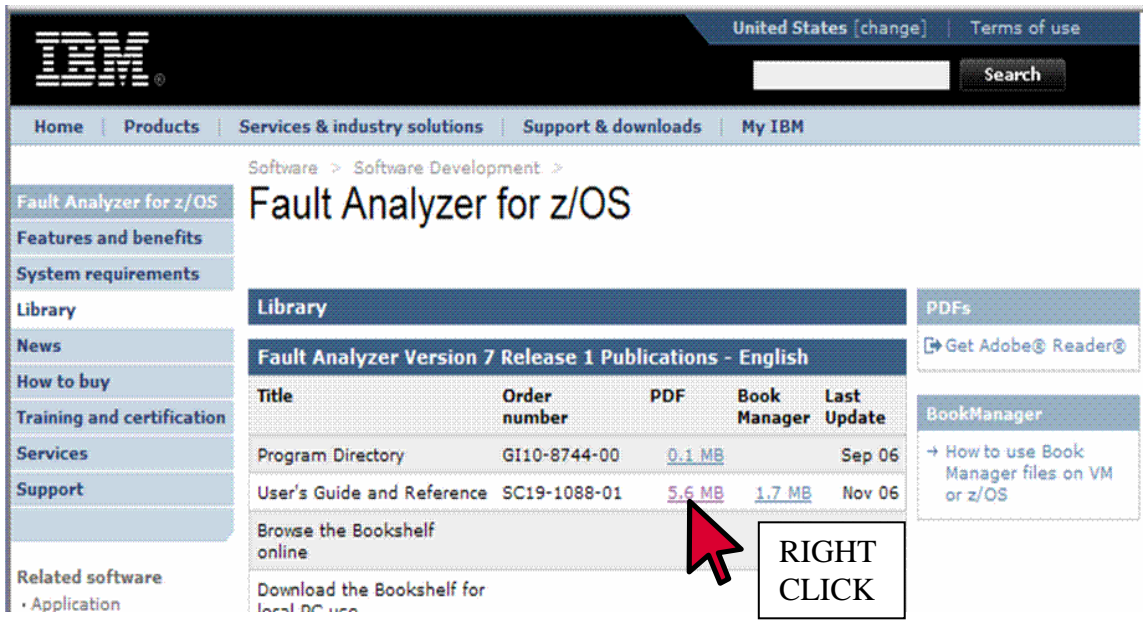

- 10. Click on **SAVE TARGET AS** .
- 11. A dialog is displayed where you can select any valid directory on your workstation to download the manual in PDF format. If you would like a softcopy of the manual, you can download and save it now. Otherwise, press Escape.

\_\_\_\_\_\_\_\_\_\_\_\_\_\_\_\_\_\_\_\_\_\_\_\_\_\_\_\_\_\_\_\_\_\_\_\_\_\_\_\_\_\_\_\_\_\_\_\_\_\_\_\_\_\_\_\_\_\_\_\_\_\_\_\_\_\_\_\_\_\_\_\_

12. Close your Internet Browser window.

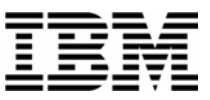

## Lab Exercise 3 **Review JCL to Compile a Sample Program**

In this exercise you will:

- Examine JCL used to compile the sample programs.
- See that a compiler can generate a SYSDEBUG file and/or a Compiler Listing that Fault Analyzer can use to get program source information.

#### **Tip: About compiling a program for use with Fault Analyzer.**

- It is NOT NECESSARY to compile a program with any special settings if you want Fault Analyzer to perform abend analysis on it. Fault Analyzer can produce an Analysis Report on any program.
- HOWEVER, if program source information is available, the Fault Analyzer report will give you specific information about program statements and variables. Source information makes your abend investigation much, much easier.
- There are several ways to save "Source information" for Fault Analyzer. The most common formats are SYSDEBUG files and Compiler Listings. Both of these files are generated by the compiler.
- It is best to use SYSDEBUG files. However some compilers, especially older ones, cannot produce them.
- 1. Log on to TSO (if you are not already logged on).
- 2. Navigate to the ISPF Editor (usually option 2 from the main menu), and edit file: *your-id*.ADLAB.JCL(BSAM1).

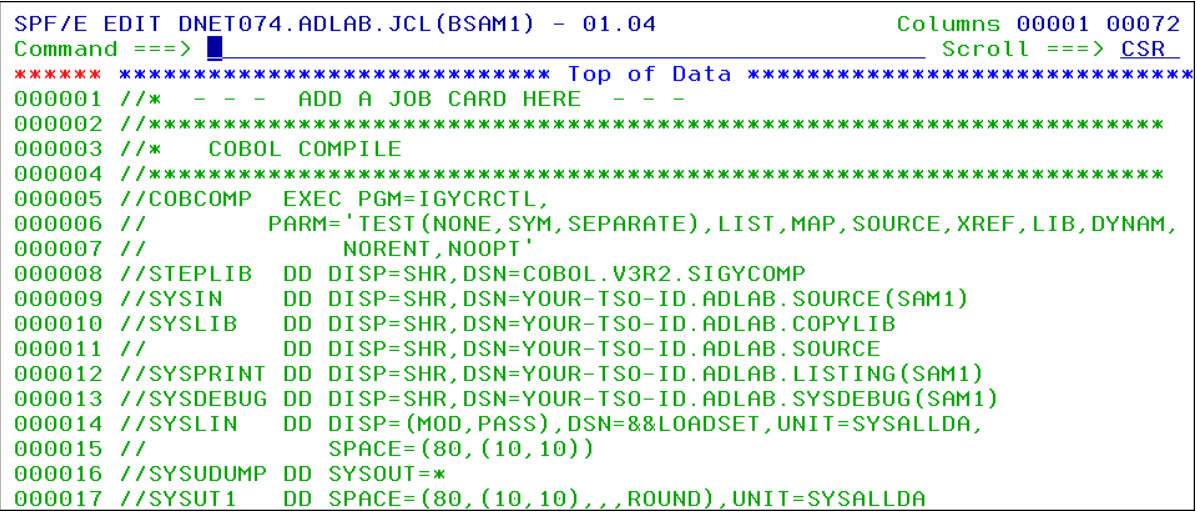

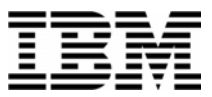

- 3. Note: YOU DO NOT NEED TO CUSTOMIZE OR SUBMIT THIS JCL IN THIS EXERCISE. This is generic compile JCL that has not been customized for your system. However, the JCL that was used to compile the sample programs that you will use is very similar.
- 4. Notice the SYSDEBUG DD statement. This is a special file that is generated by the compiler that contains detailed Source information. Fault Analyzer can use it. The compiler produces it when:
	- The TEST compiler parameter with the SEPARATE sub-parameter is specified.
	- The SYSDEBUG DD statement is present, and it references a file with the correct attributes. It should be a PDSE (or PDS) member. The member name should be the same as the program name.
- 5. Notice the SYSPRINT DD statement. This is the compiler listing. Fault Analyzer can use it to get program source information. For Fault Analyzer to use it, it must be saved in a file.
	- The SYSPRINT file should be a PDSE (or PDS) member. The member name should be the same as the program name. File attributes must be correct for the compiler.
	- Certain compiler parameters must be specified to ensure that all the information that Fault Analyzer needs is present in the Listing. For this compiler (Enterprise COBOL), the required options are: LIST,MAP,SOURCE,XREF. Different compilers have different required options.

#### **Tip: Which file should I save?**

- Fault Analyzer can use either a SYSDEBUG file or a Compiler Listing. It is NOT necessary to save both of them.
- SYSDEBUG files are recommended. Fault Analyzer can *automatically* locate them. Also, they can be used by other IBM application development tools such as Debug Tool and Application Performance Analyzer.
- If you generate a SYSDEBUG file, only the TEST compiler parameter is needed. You can leave all other parameters unchanged.
- 6. Do not to submit the JCL. The sample programs were compiled prior to the workshop.
- 7. Exit from the editor.

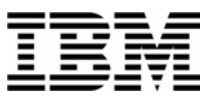

## Lab Exercise 4 **Submit a sample job to generate an Abend**

In this exercise you will:

- Customize sample JCL to submit a job that will abend.
- 1. Log on to TSO (if you are not already logged on).
- 2. Navigate to the ISPF Editor (usually option 2 from the main menu), and edit file: *your-id*.ADLAB.JCL(XSAM).

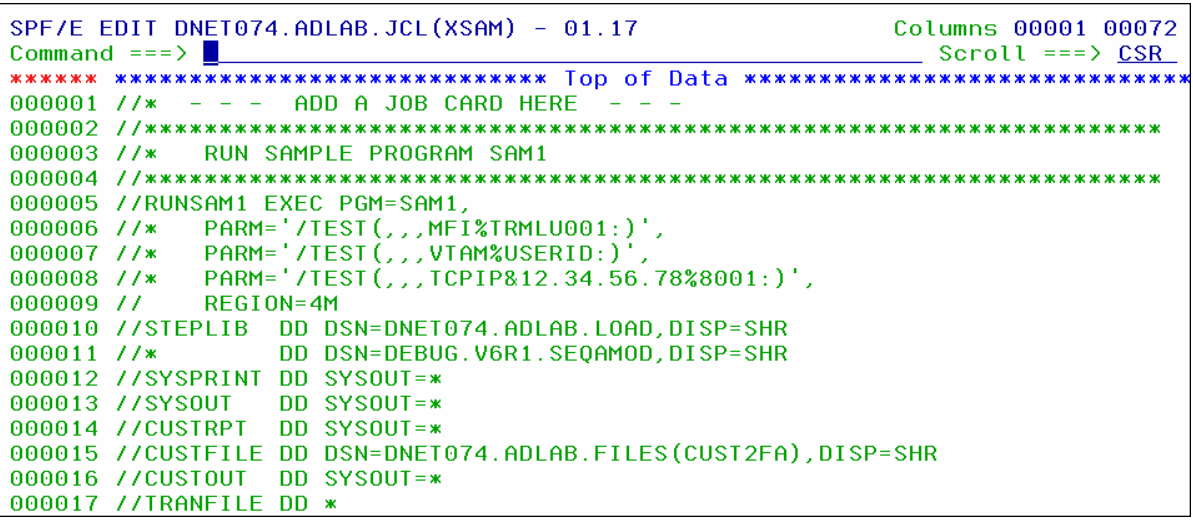

- 3. Make these changes to the JCL:
	- Add a valid JOB card to the top. It is best to cut-and-paste a working job card from some other JCL that you have.
- 4. Submit the job.
	- Type **SUB** (submit) on the command line, then **ENTER.**
- 5. Using a SYSOUT viewer (such as SDSF), verify that the job ran and that it ended with a S0C7 abend. If the job had a JCL error, fix the problem and submit the job again. Ask your instructor for assistance if needed.
- 6. Using a SYSOUT viewer (such as SDSF), browse the job's output. Navigate to the JES message log. If your SYSOUT viewer displays DD names, the JES Message Log will have DD name "JESMSGLG":

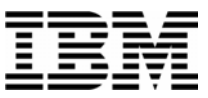

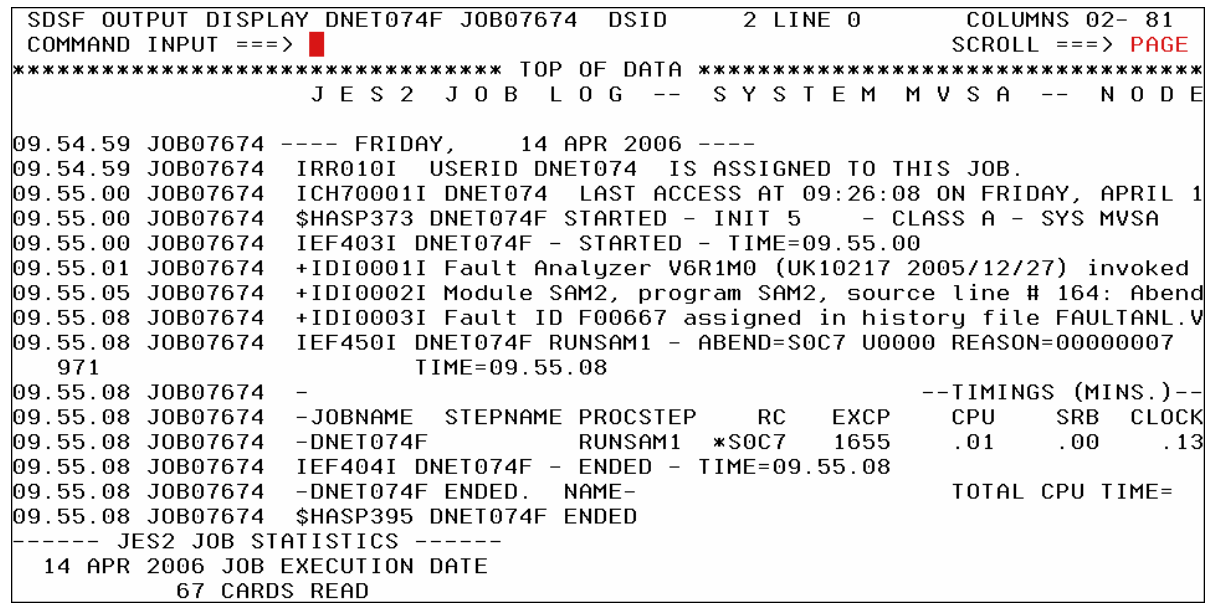

7. Notice Fault Analyzer messages that begin with "IDI". These were produced by Fault Analyzer.

 **\_** 

- What is the name of the Fault History File where Fault Analyzer saved your Fault Entry?
- What is the Fault ID?

 **\_** 

8. Next, in your SYSOUT viewer, browse the Fault Analyzer Real-Time Report. If your SYSOUT viewer displays DD names, look for DD name "IDIREPRT":

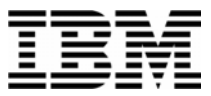

```
COLUMNS 02-81
SDSF OUTPUT DISPLAY DNET074F J0B07674 DSID
                                     109 LINE 0
COMMAND INPUT ==SCROL = = > PAGE* IBM Fault Analyzer for z/OS V6R1M0 (UK10217 2005/12/27)
* (C) Copyright IBM Corp. 2000, 2005. All rights reserved.
JOBNAME: DNET074F SYSTEM ABEND: 0C7
                                       DEMOMVS
                                               2006/04/14 09:55:01
KH1> I B M
          FAULT
                   ANALYZER SYNOPSIS
\,A system abend 0C7 occurred in module SAM2 program SAM2 at offset X'680'.
\, program-interruption code 0007 (Data Exception) is associated with this abend
and indicates that:
 A decimal digit or sign was invalid.
The cause of the failure was program SAM2 in module SAM2. The COBOL source code
that immediately preceded the failure was:
```
9. You can read the Real-Time Report from SYSOUT. In the next exercise, you will use the Fault Analyzer online interface to view the report. You will not need to see the SYSOUT again in these exercises, so you can exit from the SYSOUT viewer. Also, save the JCL in member your-id.ADLAB.JCL(XSAM) and exit from the ISPF editor.

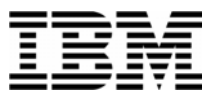

### Lab Exercise 5 **Use the Online Interface to View a Real-Time Analysis Report**

In this exercise you will:

- Use the Fault Analyzer Online Interface to find your Fault Entry
- Use the "V" line command to View a Real-Time report
- View the Real-Time report to see information about the abend

#### **Part 1: Using the Online Interface**

- 1. Log on to TSO (if you are not already logged on).
- 2. Navigate to the Fault Analyzer Online Interface. Ask your instructor for assistance, if you aren't sure how to get there on your system.

```
IBM Fault Analyzer - Fault Entry List
                                                                       Line 1 Col 1 80
Command ==>
                                                                      Scroll ===> CSR
Fault History File or View : 'DEFAULT.FAULT.HISTORY.FILE'
{The following line commands are available: ? (Query), V (View real-time
report), I (Interactive reanalysis), B (Batch reanalysis), D (Delete), H
(Duplicate history).}
   Fault ID Job/Tran User ID Program Sus/Job<br>F00003 DNET074S DNET074 SAM2 DEMOMVS
                                                      Abend Date
                                                                           Time
                                                              \frac{36466}{2005/09/02} \frac{12}{18:52:26}SOC7
     F00002 DNET074S DNET074
                                  SAM<sub>2</sub>
                                            DEMOMVS
                                                      SOC7
                                                              2005/09/02 18:40:24
     F00001 DNET074S DNET074 SAM2
                                            DEMOMVS SOC7
                                                              2005/09/02 18:37:06
*** Bottom of data.
```
- 3. Check the name of the Fault History File shown. Verify that it is the history file where your Fault Analyzer stored your Fault Entry. Remember that Fault Analyzer displayed the history file name in the job log.
	- If the Fault History file shown is not the right one, type in the correct name, then press **ENTER.**
- 4. The correct Fault History file should be displayed. Next, find your fault entry. You can limit the display to only certain entries. Display only entries where the job name matches the first two characters of your job name:
	- Put your cursor on the first entry in the JOB/TRAN column.
- \_\_\_\_\_\_\_\_\_\_\_\_\_\_\_\_\_\_\_\_\_\_\_\_\_\_\_\_\_\_\_\_\_\_\_\_\_\_\_\_\_\_\_\_\_\_\_\_\_\_\_\_\_\_\_\_\_\_\_\_\_\_\_\_\_\_\_\_\_\_\_\_ Type in the first 2 characters of the job name, then asterisk, then space.

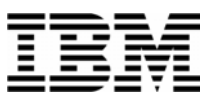

Press **ENTER.**

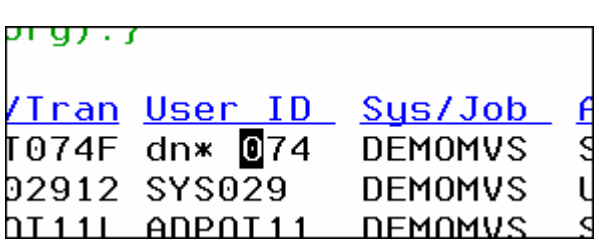

5. Notice that now only matching entries are displayed. You can match on any column, and you can even match on more than one column.

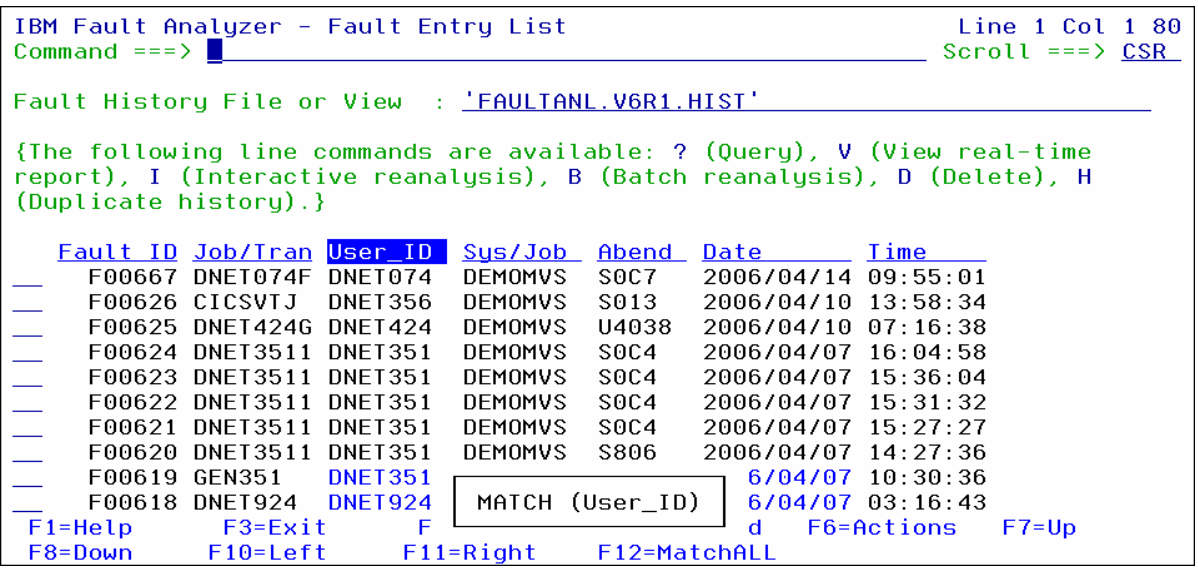

#### **Part 2: View a Real-Time Report**

- 6. Use the "V" line command to view the Real-Time Analysis Report:
	- Type **V** next to your Fault Entry, then **ENTER** .

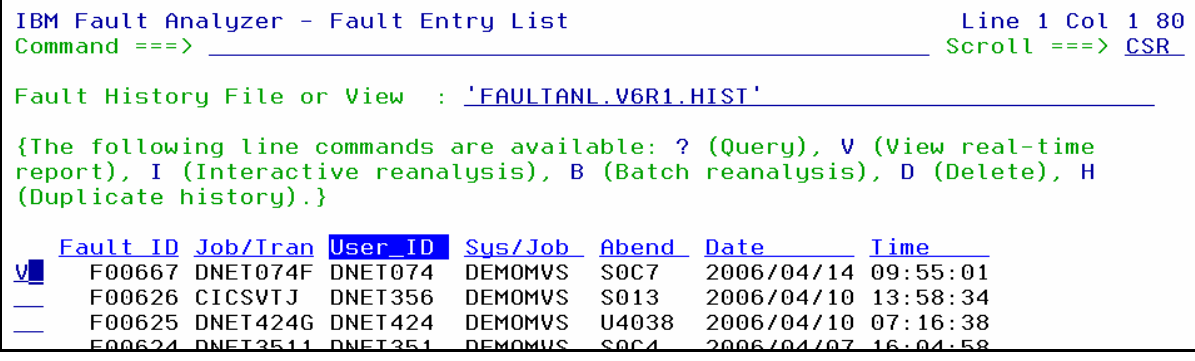

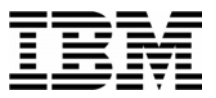

- 7. The Real-Time Report is displayed. Notice that you can "Expand" and "Collapse" the report sections. Collapse all sections:
	- Put your cursor on the **-** (minus sign) next to "Collapse All", then **ENTER**.
	- Notice that the report sections are all collapsed.

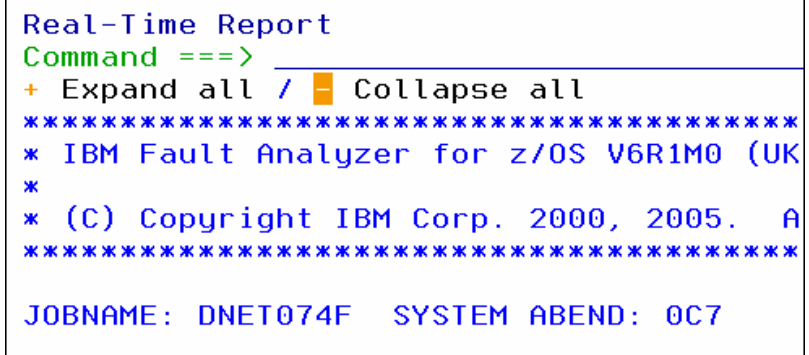

- 8. Expand all sections:
	- Put your cursor on the **+** (plus sign) next to "Expand All", then **ENTER**.
	- Notice that the report sections are all expanded.

```
Real-Time Report
Command ==>
\pm Expand all / - Collapse all
* IBM Fault Analyzer for z/OS V6R1M0 (UK1
Ж
* (C) Copyright IBM Corp. 2000, 2005.
                           A1
JOBNAME: DNET074F SYSTEM ABEND: 0C7
```
9. You can navigate the report using the Find command (for example: F some-text), and the scroll PF keys: PF7 (up), PF8 (down), PF10 (left), and PF11 (right).

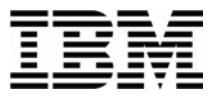

10. Navigate through the report to familiarize yourself with it. Find answers to the following questions. (Answers are on the following page).

 **\_** 

 **\_** 

 **\_** 

 **\_** 

 **\_** 

- What program was executing when the abend occurred?
- What COBOL statement was executing?
- The program abended because there was bad data in a variable. What variable had the bad data?
- SAM2 is a sub-program. What is the name of the main program?
- There is a variable named CUST-NAME in program SAM2. What value was stored in this variable when the abend occurred?
- 11. Answers to above questions:
	- **What program was executing when the abend occurred?**

SAM2. This information is in the Synopsis section.

**What COBOL statement was executing?** 

 COMPUTE CUST-ACCT-BALANCE = CUST-ACCT-BALANCE + WS-UPDATE-NUM. This information is in the Synopsis section.

 **The program abended because there was bad data in a variable. What variable had the bad data?** 

CUST-ACCT-BALANCE. This variable is flagged as "Cause of error" in the Synopsis section. Also, the value is displayed in Hex in the Synopsis, which is an indicates that it has bad data.

**SAM2 is a sub-program. What is the name of the main program?** 

\_\_\_\_\_\_\_\_\_\_\_\_\_\_\_\_\_\_\_\_\_\_\_\_\_\_\_\_\_\_\_\_\_\_\_\_\_\_\_\_\_\_\_\_\_\_\_\_\_\_\_\_\_\_\_\_\_\_\_\_\_\_\_\_\_\_\_\_\_\_\_\_

SAM1. This information is the Event Summary section. The Event summary shows the active CALL chain. The first program in the list is the main program.

 **There is a variable named CUST-NAME in program SAM2. What value was stored in this variable when the abend occurred?** 

"Aster, Dez". This information is shown in the "Associated Storage Areas" section of the detail report for Event 3 (which is program SAM2). The easiest way to get this information is to do a Find command (for example: "F CUST-NAME".

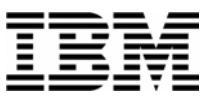

## Lab Exercise 6 **Using Interactive Re-Analysis**

In this exercise you will:

- Become familiar with navigating when using Interactive Re-Analysis
- 1. Log on to TSO (if you are not already logged on).
- 2. Navigate to the Fault Analyzer Online Interface. Ask your instructor for assistance, if you aren't sure how to get there on your system.

```
Line 1 Col 1 80
IBM Fault Analyzer - Fault Entry List
Command ==>
                                                                Scroll ==> CSR
Fault History File or View : 'DEFAULT.FAULT.HISTORY.FILE'
{The following line commands are available: ? (Query), V (View real-time
report), I (Interactive reanalysis), B (Batch reanalysis), D (Delete), H
(Duplicate history).}
   Fault ID Job/Tran User ID Program Sys/Job
                                                 Abend Date
                                                                   <u>Iime</u>
                                                         2005/09/02 18:52:26
     F00003 DNET074S DNET074
                               SAM2
                                        DEMOMVS
                                                 SOC7
     F00002 DNET074S DNET074
                                                         2005/09/02 18:40:24
                               SAM<sub>2</sub>
                                        DEMOMVS
                                                 SOC7
     F00001 DNET074S DNET074 SAM2
                                        DEMOMVS
                                                 SOC7
                                                         2005/09/02 18:37:06
*** Bottom of data.
```
3. Check the name of the Fault History File shown. Verify that it is the file where your Fault Analyzer stored your Fault Entry. Remember that Fault Analyzer listed the file name in the job log.

- If the Fault History file shown is not the right one, type in the correct name, then press **ENTER.**
- 4. Use the "I" line command to view the Real-Time Analysis Report:
	- Type **I** next to your Fault Entry, then **ENTER** .

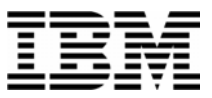

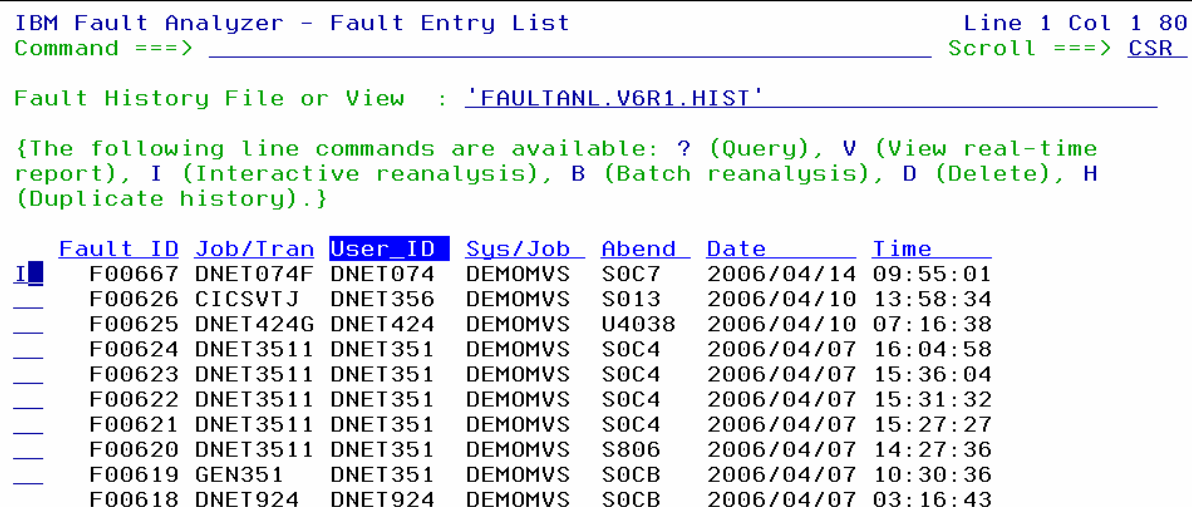

5. The Interactive Analysis Report panel is displayed:

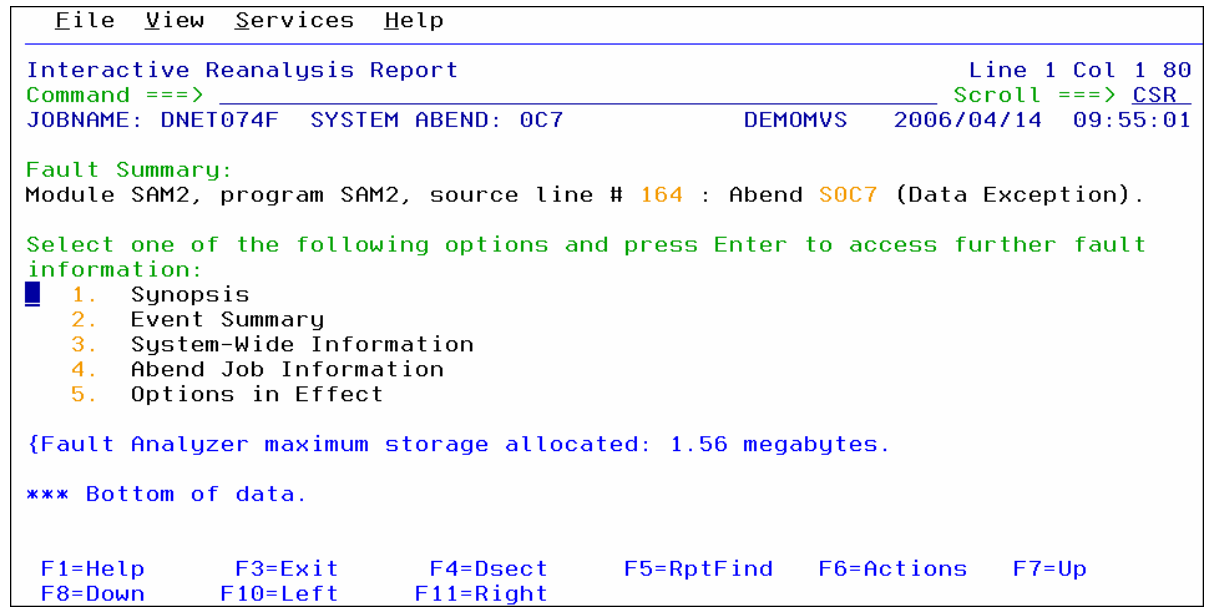

6. Refer to the Workshop manual, and turn to the section titled: "Analyze an Abend". Perform the step-by-step activities that are shown on those slides. As you go through the process, you will see information about the application that will lead to the reason why this particular abend occurred.